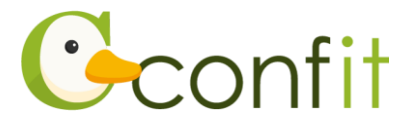

# **令和5年度土木学会中部支部研究発表会 講演申込操作マニュアル**

# **はじめに**

講演申込は、Web システム(Confit)で受け付けます。

最初にアカウントを作成してから、講演申込に進んでください。

**※大会(Confit)アカウント取得後、すでに土木会員の方は会員情報確認のために会**

**員認証が必要です。会員認証には、土木会員登録時のメールアドレスが必要となり**

### **ます。**

Web における講演申込の流れは、以下手順をご確認ください。

# **1.大会(Confit)アカウントを取得する**

### **■STEP1 ログイン画面にアクセスする**

Web システムのログイン画面にアクセスしてください。

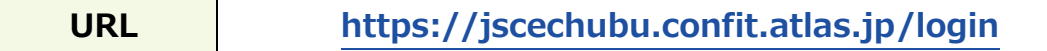

## **■STEP2 メールアドレス・パスワードを登録する**

①「ログイン / 新規登録」をクリックし、学術大会用プラットフォーム「Confit」の

ログイン画面にアクセスします。

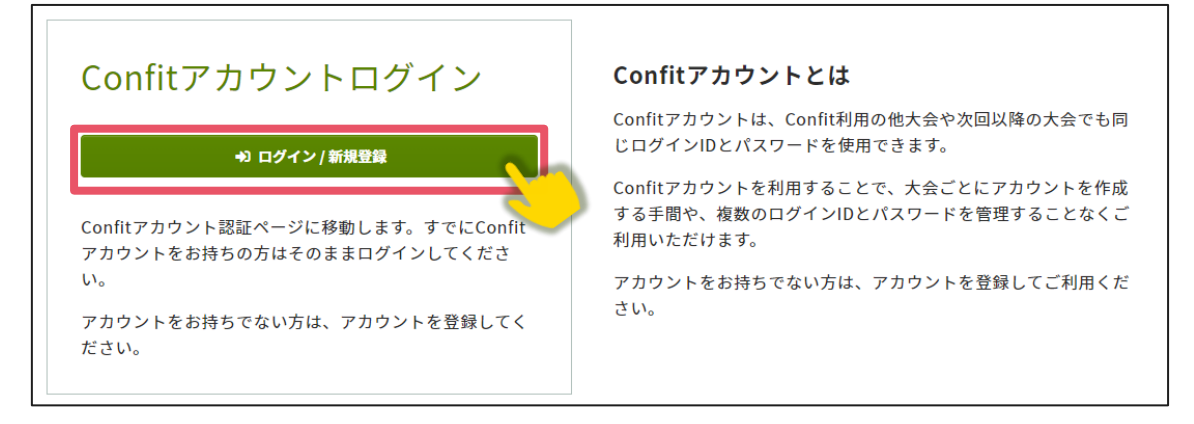

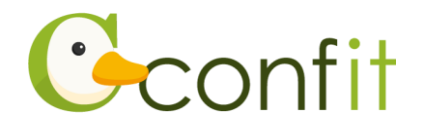

②メールアドレスを入力し、「次へ」をクリックします。

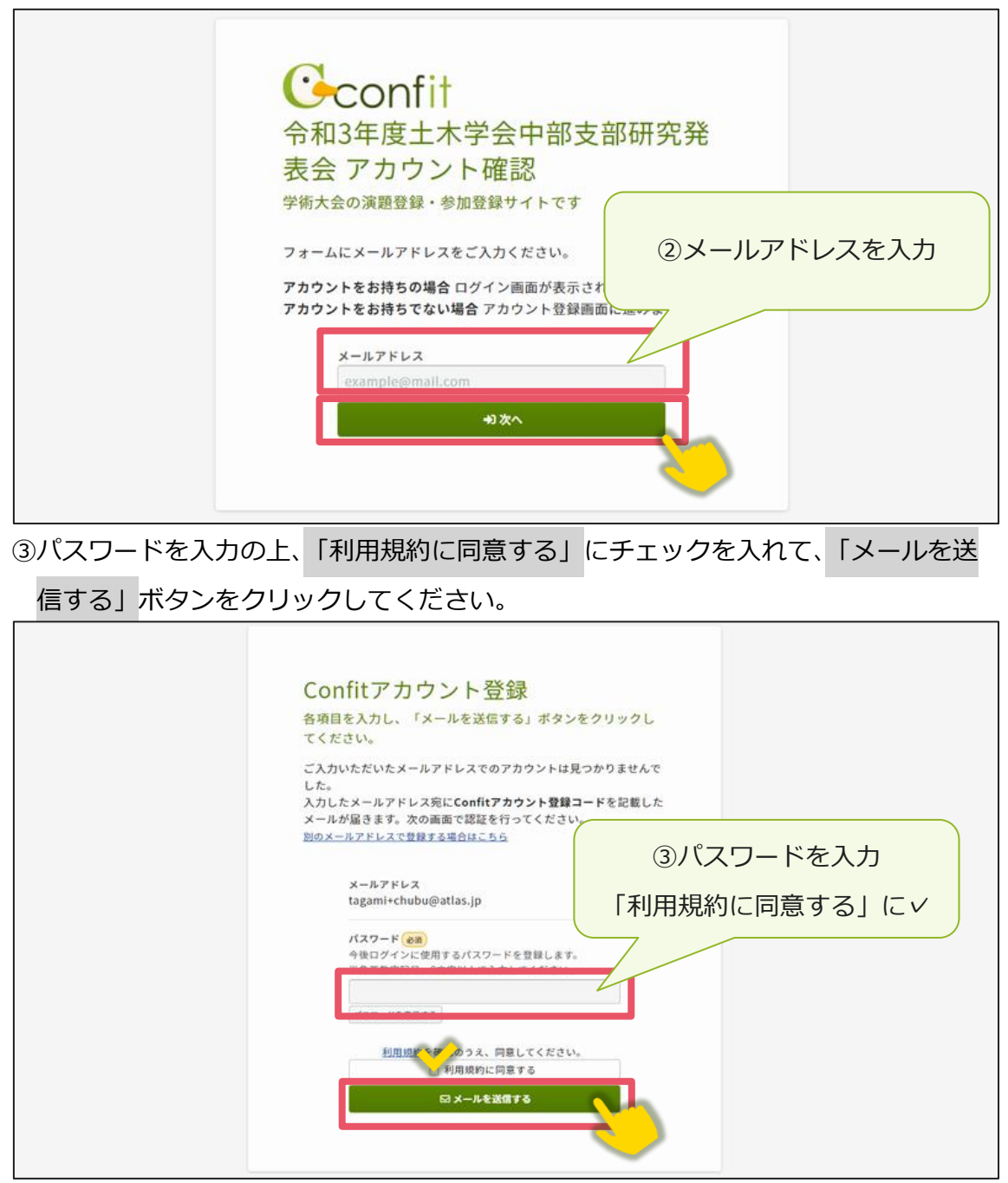

※「令和2年度~令和5年度土木学会全国大会年次学術講演会」や「令和2~4年度 土木学会中部支部研究発表会」にて講演や聴講の申し込みをされている場合、パス ワードを入力すると本マニュアル 4 ページ「2. 会員認証をする」の画面に進みま す。(他学会学術大会で Confit アカウント取得をされた方も既に保持されていてご利 用いただけます)

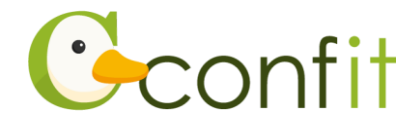

### **■STEP3 アカウント登録手続きをする**

登録したメールアドレス宛にシステムから「Confit:アカウント登録確認」という件 名のメールが配信されます。

メール本文に記載されている「Confit アカウント登録コード」(数字 6 桁) をコピー

し、登録コードを認証してください。

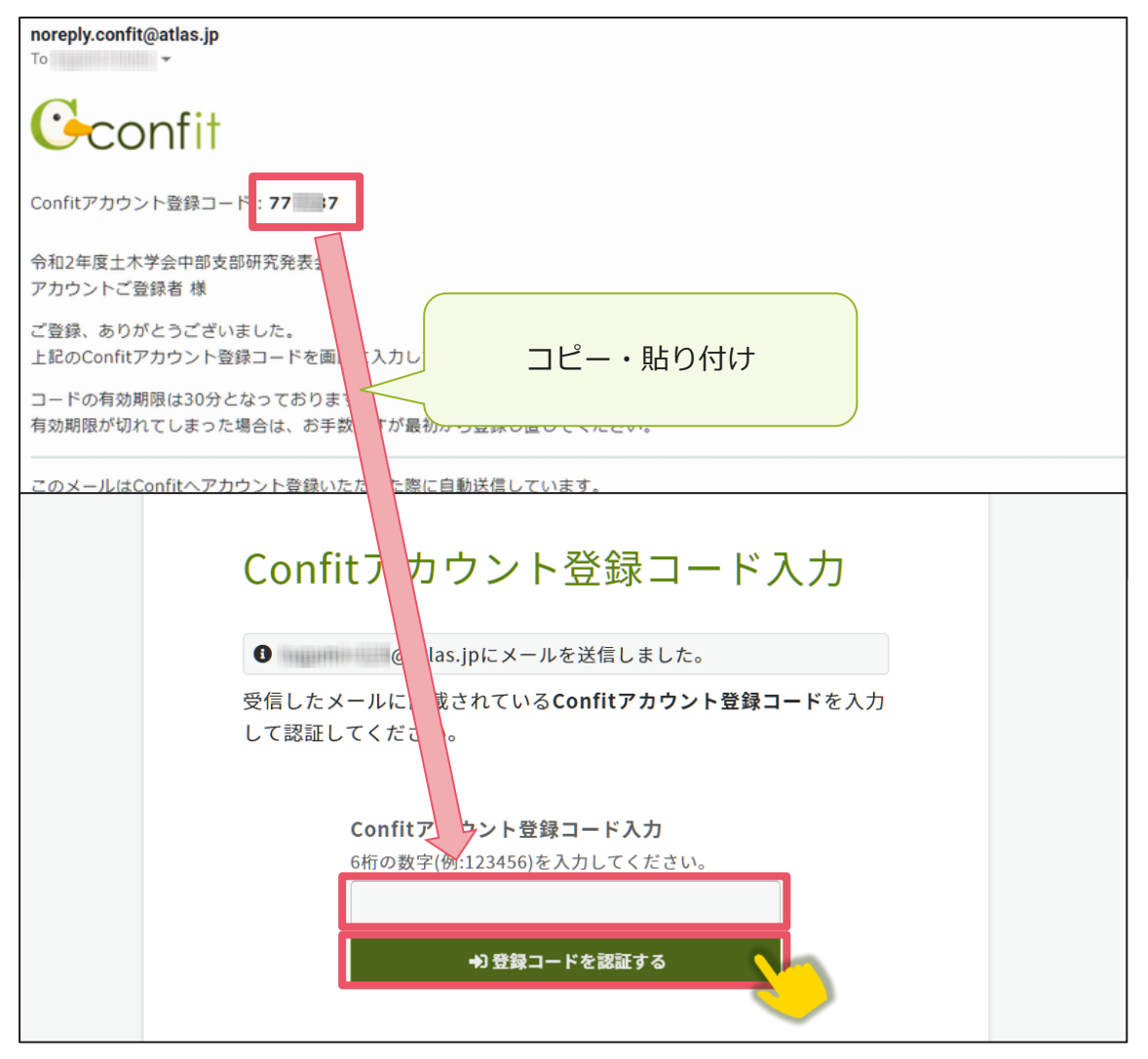

※メールは「noreply.confit@atlas.jp」から配信されます。

お使いのメールソフトの設定で、特定の送信元以外のメールを受信拒否にしている 場合は、「@atlas.jp」からのメールを受信できるように、許可してください。

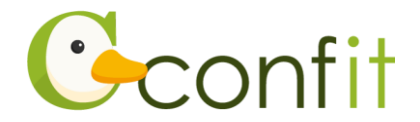

# **2. 会員認証をする**

講演申込をする前に土木学会会員認証が必ず必要です。以下の手順で、会員認証をし てください。

#### **■STEP1 会員認証画面を表示する**

①アカウント取得後のダッシュボード画面にある「会員認証・登録はこちらから」ボ タンをクリックしてください。会員認証画面が表示されます。

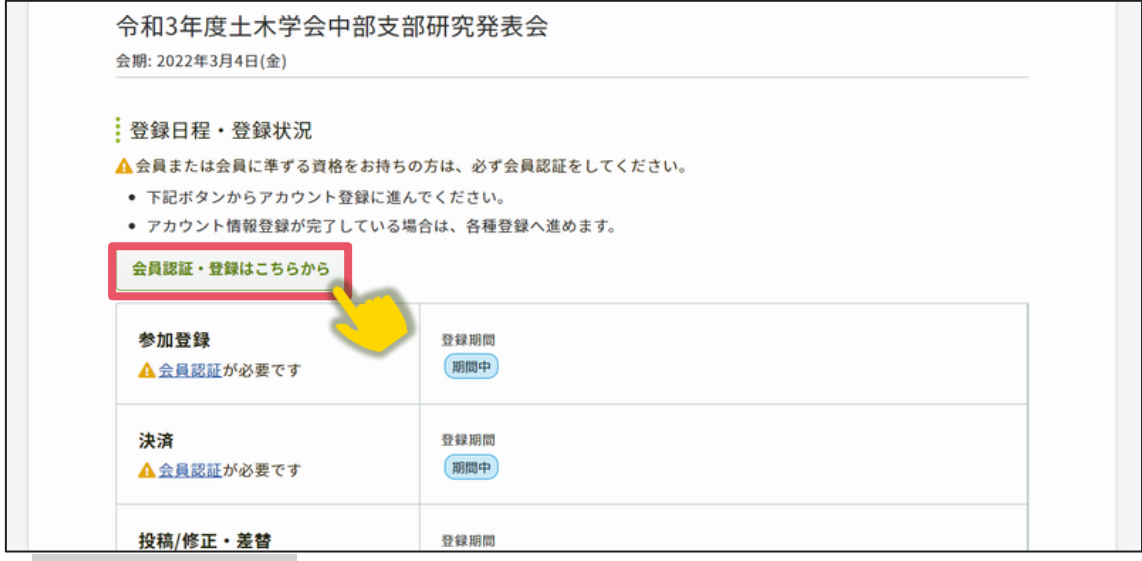

②「会員認証へ進む」ボタンをクリックしてください。

入会申請中・非会員の方は「会員認証をせずに登録する」ボタンをクリックし、

本マニュアル6ページ**【講演申込時点でまだ入会されていない方】**、**【会費未納の方**

**や 11 月以降に会員に入会された方】**の案内をご確認ください。

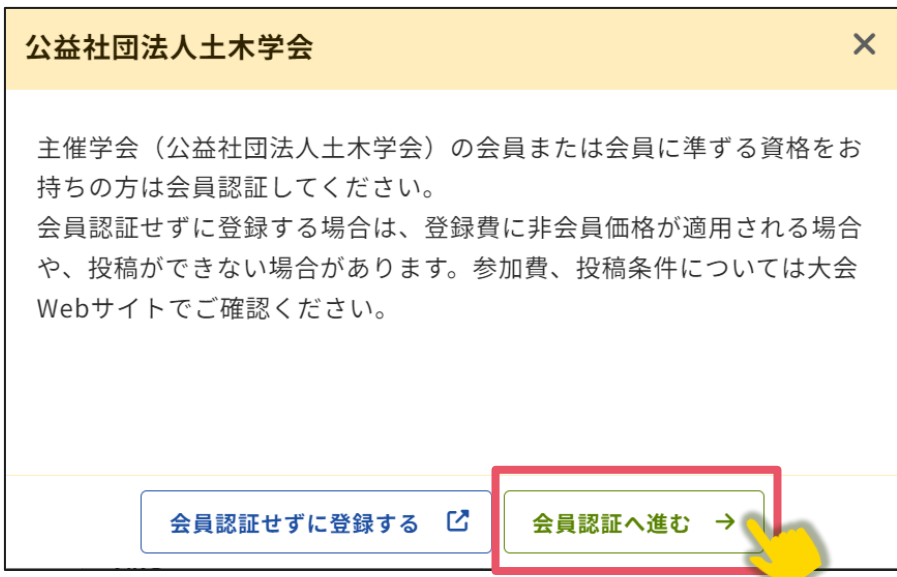

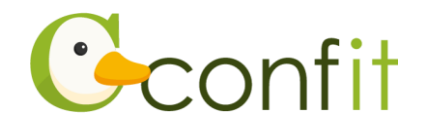

### **■STEP2 会員認証をする**

①会員認証画面が表示されたら、会員情報入力に登録したメールアドレスを入力し、

「メールを送信する」ボタンをクリックしてください。

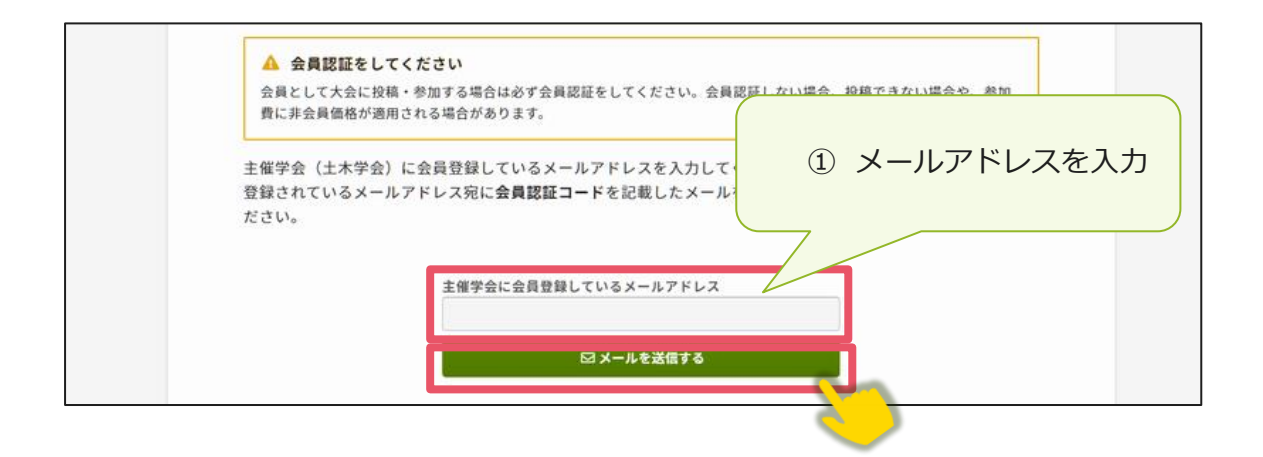

②土木学会会員システムに登録されているメールアドレス宛にシステムから

「Confit:会員認証コード通知」という件名のメールが配信されます。メール本文 に記載されている「会員認証コード通知」(数字6桁)をコピーし、登録コードを認 証してください。

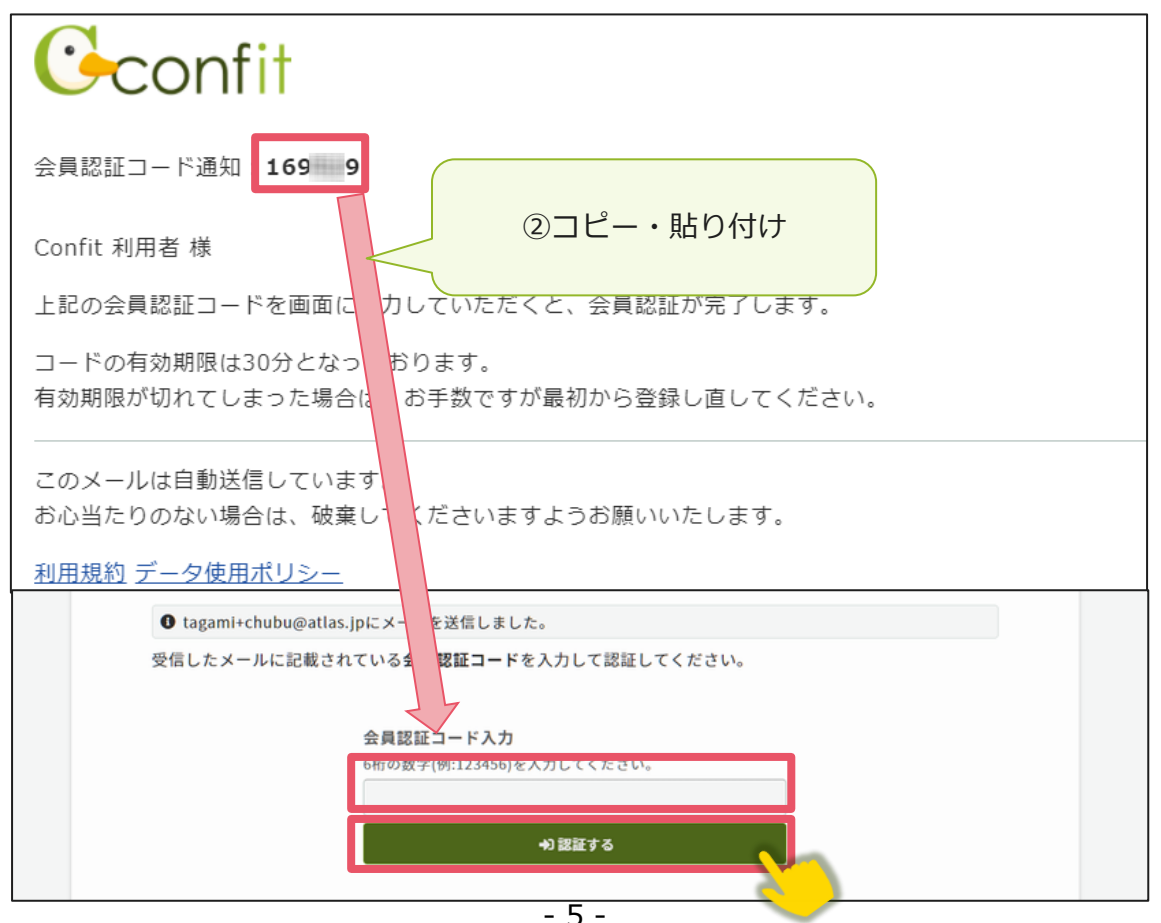

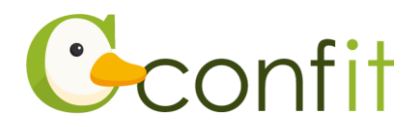

#### **【講演申込時点でまだ入会されていない方】**

**講演を申し込むには、予め土木学会個人会員または学生会員(除、法人会員・会費 未納の個人会員・会費未納の学生会員)**であることが必要です。 講演申込時点でまだ入会されていない方は、土木学会に入会してください。 入会手続き完了後、本マニュアル4ページ STEP1 の②の手順において「会員認証せず に登録する」ボタンをクリックし、本マニュアル 7 ページ「3. 講演申込をする」に進 に進み、「講演者(個人会員登録手続中)」または「講演者(学生会員登録手続 中) | をご選択ください。

#### **【会費未納の方、11 月以降に会員に入会された方】**

本大会会員システムの土木学会会員認証のデータは**令和 5 年度 10 月末時点**の中部 支部管内の土木学会個人会員・学生会員(除、法人会員・会費未納の個人会員・会費 未納の学生会員)のデータとなります。会費未納の方や 11 月以降に会員に入会され た方は、本マニュアル4ページ STEP1 の②の手順において「会員認証せずに登録す る」ボタンをクリックし、本マニュアル 7 ページ「3. 講演申込をする」に進み、「講 演者(個人会員登録手続中)」または「講演者(学生会員登録手続中)」をご選択く ださい。会費未納の方は速やかに会費納入手続きを行ってください。

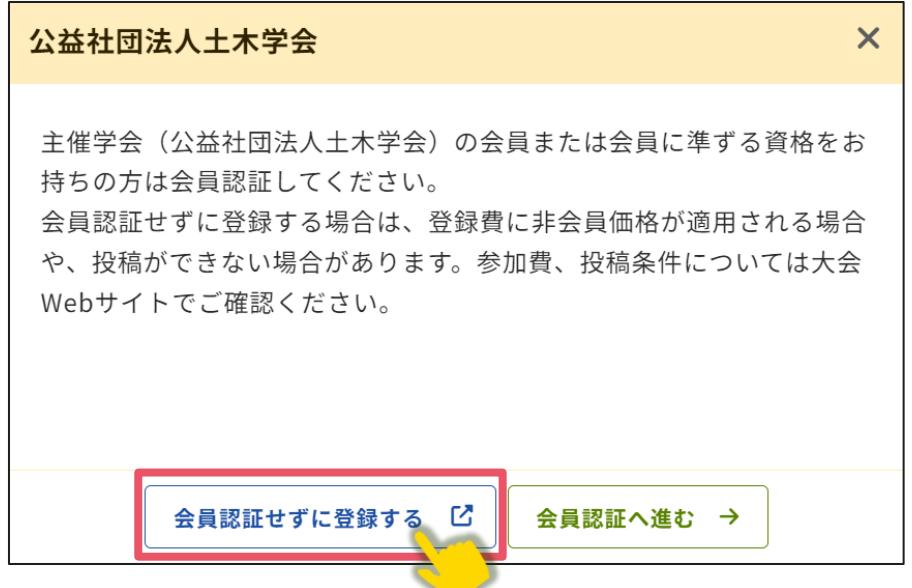

※入会手続き、会費未納の方の会費納入手続きは(令和5年)12月15日(金)ま でに行ってください。

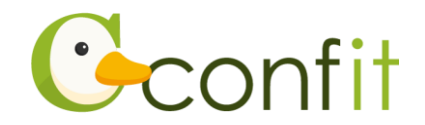

# **3. 講演申込をする**

### **■STEP1 大会システムに個人情報を登録する**

①「各手続きの申込・訂正はこちらから」ボタンをクリックしてください。

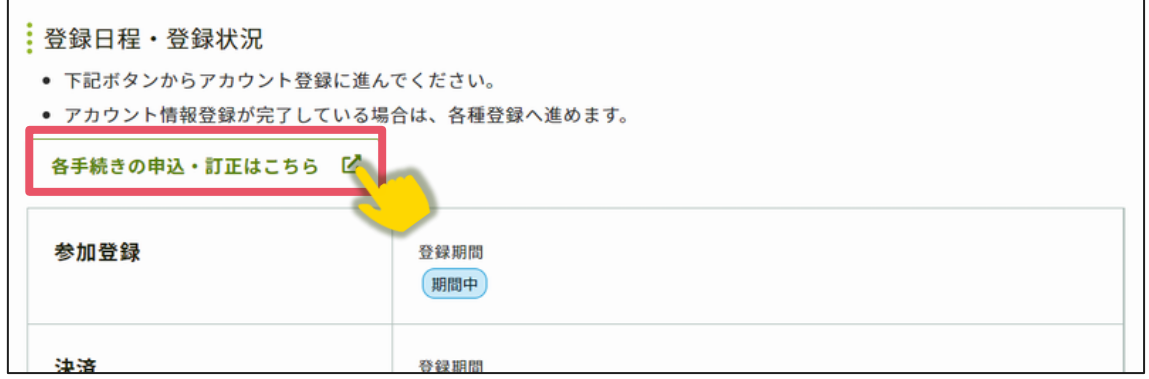

# ②必要情報を確認の上で「確認」ボタンをクリックしてください。(土木学会会員認証 済みの場合は氏名等の情報は会員システムから反映されます。)

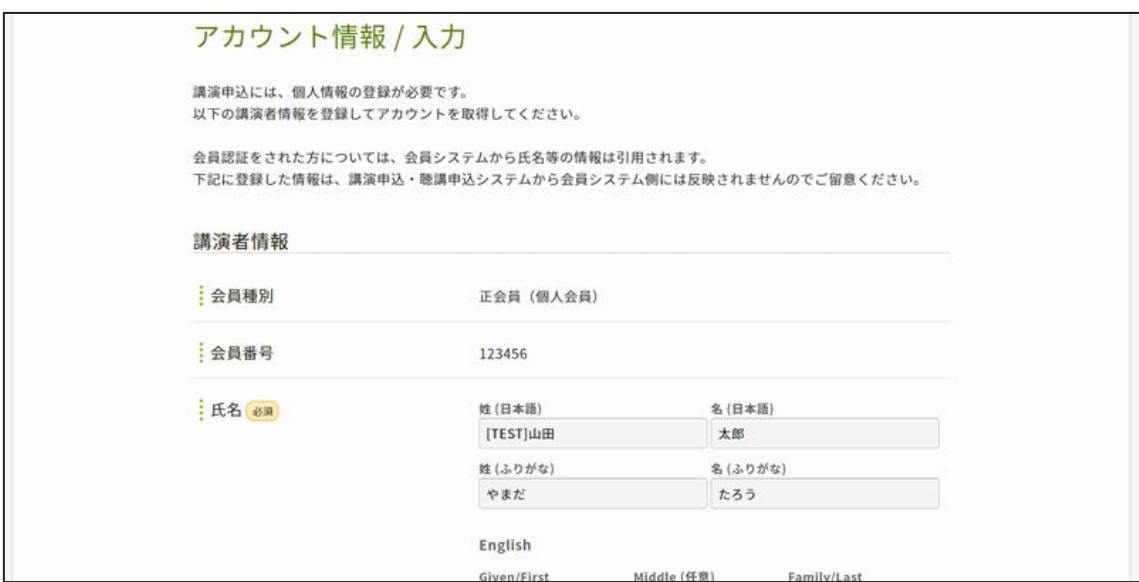

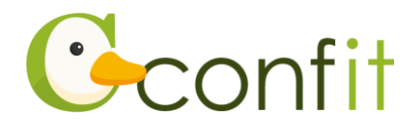

#### **【アカウント情報ご登録時の注意点】**

● 氏名やメールアドレスの情報は、本大会会員システムから自動的に反映されま す。

**本大会会員システムに登録されている情報が古いままの場合は、古い情報が反映** されます。この画面で情報を修正しても、**修正内容は土木学会会員システムに反 映されませんので、別途、土木学会の「会員ログインページ」にアクセスし、正 しい情報に更新してください**。土木学会会員システムで修正後の内容は、今回の 本大会会員システムには反映されませんのでご承知おきください。

- 入会申請中の方や会費未納の会員の方は「講演者(個人会員登録手続中)」または 「講演者(学生会員登録手続中)」をご選択ください。
- ③アカウント情報 / 確認ページが表示されたら、内容を確認の上でページ最下部にあ る「登録」ボタンをクリックしてください。

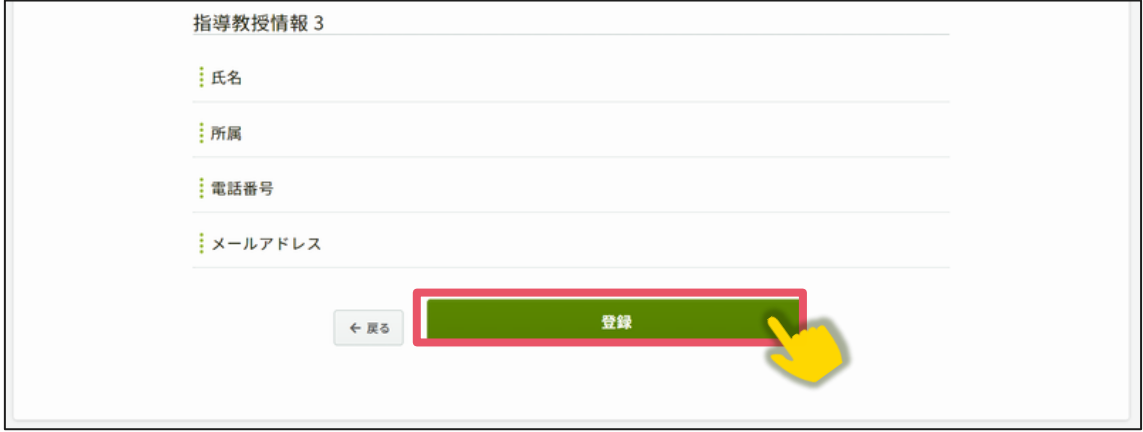

STEP1 のすべての操作が完了し、「TOP」ボタンをクリックすると、講演申込画面が 表示されます。

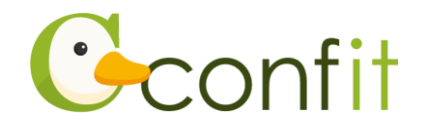

#### **■STEP2 参加登録情報を登録する**

①同意事項を確認の上、「同意する」にチェックを入れてから「講演申込料のお支払 い」ボタンをクリックしてください。

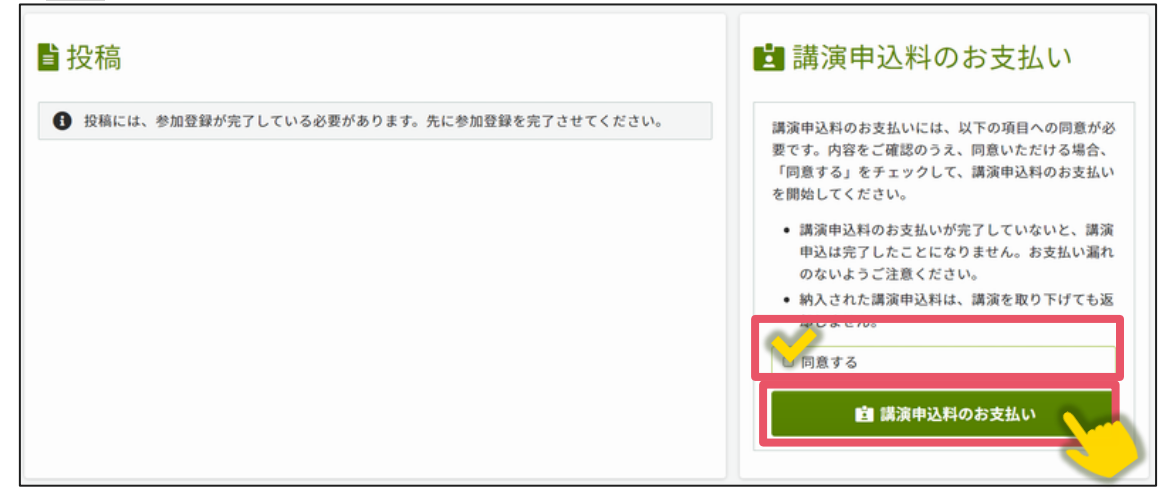

②講演申込料、支払方法(クレジットカード決済・コンビニ決済・銀行振込)をご選 択の上、画面の指示に従って登録してください。

③登録完了後、ご選択された支払方法に従って決済画面が表示されます。決済手続き をしてください。**必ず 12 月 18日(月)までに講演申込料の支払い手続きを完了 させてください。**

※銀行振込をご選択の場合は、画面に表示された振込先情報を記録の上で、ご入金 ください。また、入金コード有効期限は決済手続き後 14 日以内ですが、**支払い 手続きは 12 月 18日(月)までに完了してください。**

※コンビニ決済の場合、入金コード有効期限は決済手続き後から 30 日以内です が、**支払い手続きは 12 月 18日(月)までに完了してください。**

以上の操作により講演申込料のお支払い手続きが完了します。

講演申込料のお支払い手続きおよび決済完了後、システムに登録しているメールアド レス宛に参加登録完了通知および決済完了通知が届きますので、ご確認ください。(講 演申込料のお支払い手続きが完了していても決済が完了していない場合には、講演申 込は成立しません。)

なお、講演申込料のお支払い方法は決済手続き前であれば、登録締切日まで何度でも 変更可能です。講演申込締切間際には、アクセスがしづらい状況になる場合がありま すので、余裕をもって登録してください。

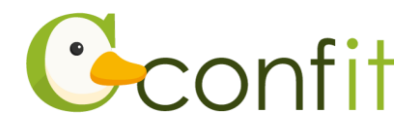

#### **■STEP3 講演情報を登録する**

①新規登録の項目から同意事項を確認の上、「同意する」にチェックを入れてから「新 規登録」ボタンをクリックしてください。

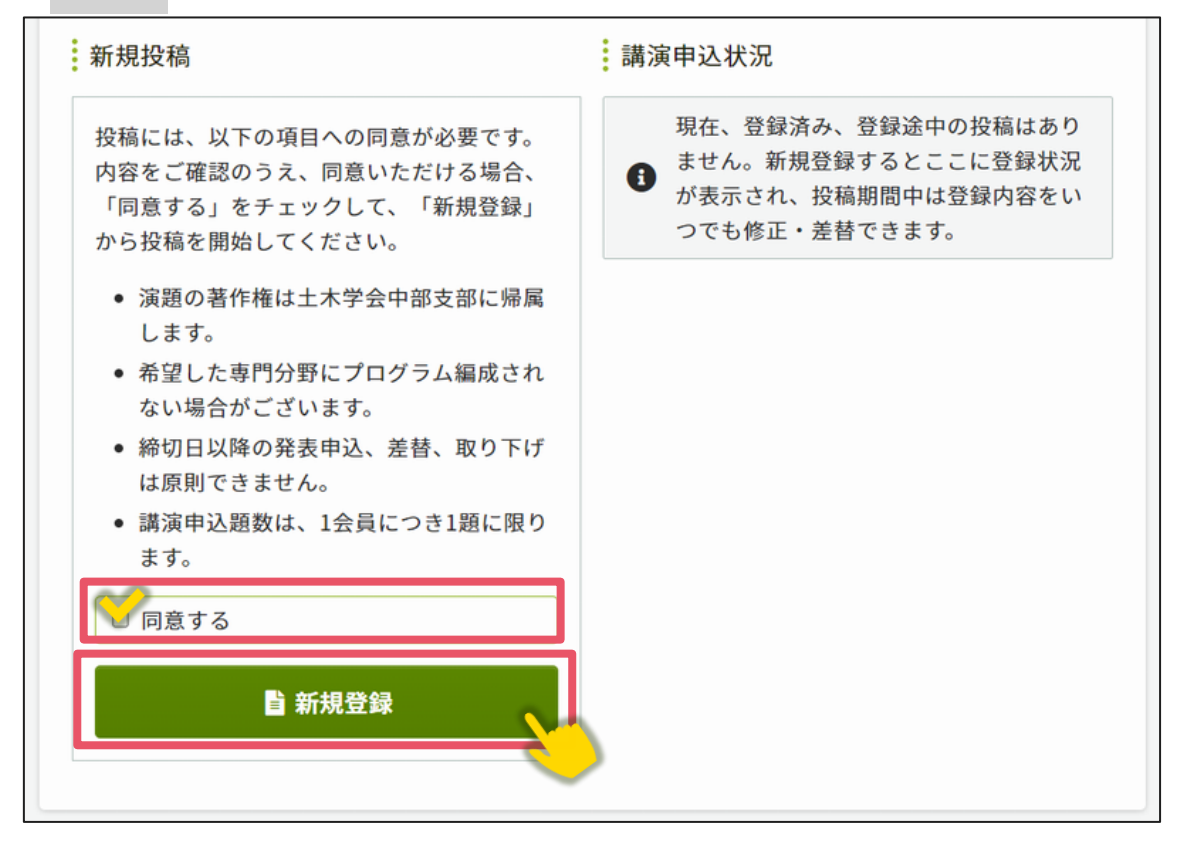

②講演情報登録画面では、著者名・所属機関情報、講演者の生年月日・年齢、講演情 報(発表を希望する部門、発表言語、題目、概要等)、論文ファイルを画面の指示に 従って登録してください。

以上の操作により講演情報の登録が完了します。

講演情報の登録完了後、システムに登録しているメールアドレス宛に演題登録完了通 知が届きますので、ご確認ください。

なお、講演情報の登録は登録締切日まで何度でも更新可能です。講演申込締切間際に は、アクセスがしづらい状況になる場合がありますので、余裕をもって登録してくだ さい。